#### **INTEGRATION GUIDE**

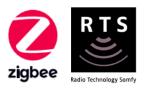

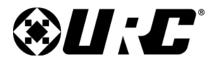

# INTEGRATION for TAHOMA® ZIGBEE & RTS

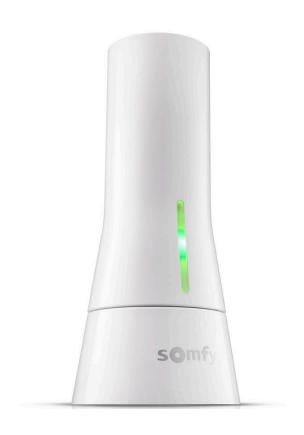

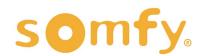

## **INTEGRATION GUIDE**

# URC® INTEGRATION for TAHOMA®

VERSION 1.0 | MARCH 2022 | Prepared by PROJECT SERVICES

# **TABLE OF CONTENTS**

| l.   | INTRODUCTION3                                                          |
|------|------------------------------------------------------------------------|
| II.  | OVERVIEW 4  DESCRIPTION  RESOURCES & APPLICATIONS  SYSTEM REQUIREMENTS |
| III. | INSTALLATION5 CONNECTIONS & INDICATORS                                 |
| IV.  | SYSTEM PREPARATION6  SOMFY SYSTEM  URC SYSTEM                          |
| V.   | SET UP                                                                 |
| APP  | PENDIX13                                                               |
|      | A. ENABLE THIRD-PARTY INTEGRATION  B. AVAILABLE COMMANDS & ACTIONS     |

# I. INTRODUCTION

The Somfy Organization's strength has been demonstrated with 50 years of experience in motorization. As leaders in the shading industry with innovative and modern solutions for homes and commercial buildings, Somfy offers the widest range of strong, quiet motors and controls for all types of applications and technologies.

#### Who is this Guide for?

This guide is aimed at providing support and guidance to URC® Integrators for achieving complete automation of ZigBee® and Radio Technology Somfy® (RTS) motors with the Somfy TaHoma® Smartphone and Tablet Interface.

#### What does this Guide contain?

The sections of this guide contain walkthroughs and methods of controlling Zigbee and RTS motors using the TaHoma® Smartphone and Tablet Interface as the bridge between URC and Smart Shading by Somfy.

For questions or assistance please contact technical support: (800) 22-SOMFY (76639) technicalsupport\_us@somfy.com

#### How to use this Guide?

This guide is designed as a reference manual.

#### DESCRIPTION

The Somfy TaHoma® Smartphone and Tablet Interface provides a single platform for Somfy Zigbee and RTS with a wide range of interior and exterior applications.

- The TaHoma system supports up to 50 Zigbee devices and 40 RTS channels
- Install up to 10 TaHoma Interfaces as zone controllers to increase the RTS range (RTS only)
  - The TaHoma system can support a maximum of 40 scenes with schedules per install

Each TaHoma Interface is connected to Wi-Fi or directly to the local area network by an optional Ethernet adaptor for IP Integration with third-party control systems. TaHoma is compatible with the Somfy Synergy $^{\mathsf{T}}$  API.

Details of this controller and commissioning instructions are available in the Somfy TaHoma Smartphone and Tablet Interface Programming Guide.

#### RESOURCES & APPLICATIONS

Visit <u>www.somfypro.com</u> for the following guides:

- Somfy TaHoma Smartphone and Tablet Interface Programming Guide
  - Somfy RTS Pocket Programming Guide

Subscribe to the Somfy YouTube Channel <a href="www.youtube.com/somfysystems">www.youtube.com/somfysystems</a>
Visit Somfy U for all the training you need — your pace, your place <a href="www.somfyu.com">www.somfyu.com</a>

Visit the Google Play or iOS App Store for the Somfy TaHoma North America App:

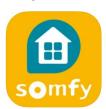

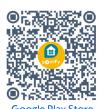

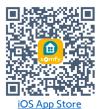

SYSTEM REQUIREMENTS

PC running Windows 10 or higher
URC Accelerator 2 software or higher
URC Somfy TaHoma Shade Control 2-Way Module

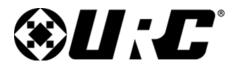

## **CONNECTIONS & INDICATORS**

TaHoma® RTS/Zigbee Smartphone and Tablet Interface #1811731 (With base stand included with TaHoma Interface)

#### **REAR**

# PLUG-IN POWER SUPPLY REQUIRED (Included with TaHoma Interface)

Connect to line-voltage to power TaHoma Interface

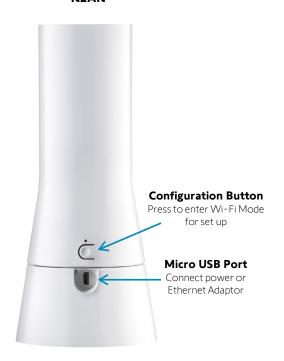

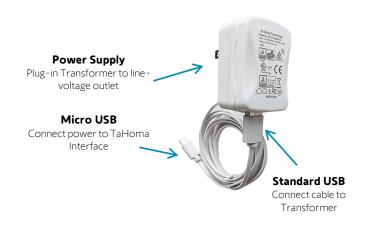

#### **FRONT**

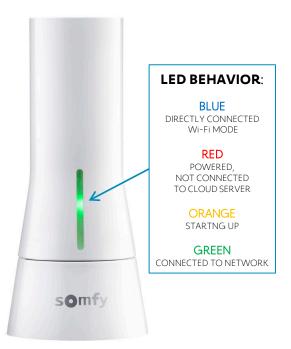

#### TaHoma® Ethernet Adaptor #1870470 (Sold Separately)

Connect for a wired local area network connection

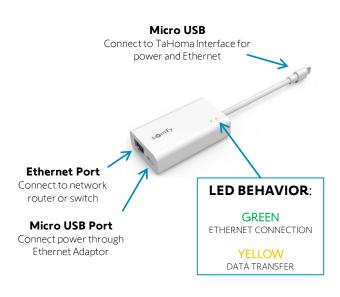

# IV. SYSTEM PREPARATION

#### SOMFY SYSTEM

A fully operational TaHoma system is required prior to URC programming. The TaHoma system supports up to 50 Zigbee devices and 40 channels of RTS. RTS devices programmed to an RTS channel will only receive commands from the associated TaHoma Interface.

Interfaces must be placed within 25-35' of the devices they control.

- Confirm with the Shade Commissioning Agent that the TaHoma Interface firmware is up to date
- An Integration Report is generated in the TaHoma App which will include the TaHoma Interface PIN and IP address
  - Ensure that a DHCP Reservation via MAC Address of the TaHoma Interface is being used
    - Third-Party Integration must first be enabled in the TaHoma App (see Appendix A)

#### **URC SYSTEM**

Visit the URC Portal for Accelerator documentation and additional programming instruction.

- 1) DOWNLOAD the Somfy TaHoma Shade Control 2-Way Module from the URC Dealer Portal
- 2) In Accelerator, ensure the completion of Program Steps 1 through 3 "1.Name & Location," "2.Add Rooms," and "3.Add URC Devices" for the project
- 3) Once connected to the URC Base Station, IMPORT the Somfy TaHoma Module:
  - a) SELECT the "File" tab
  - b) SELECT "Import TCM Files"
  - c) BROWSE to the Somfy TaHoma Module file ("URC\_Tahoma\_A\_v1.0.tcm2")
  - d) SELECT "Open"
  - e) SELECT "Import"

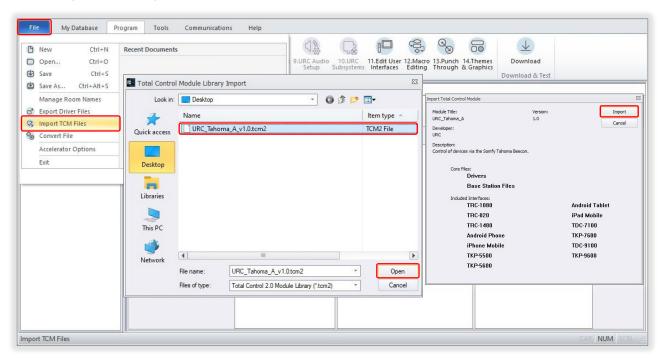

#### **ADD CORE MODULE**

A TaHoma Core Module is required for each physical TaHoma Interface installed.

- 1) SELECT the "Program" tab to access the Accelerator programming bar
- 2) SELECT "4.Add Other Devices"
- 3) SELECT the current room using the "Previous" or "Next" buttons, or SELECT the room in the Project Tree
- 4) SELECT "My" under 2. Select Database
- 5) SELECT "IP Database" under 3. Select Module Type
- 6) SELECT "Window Shades" under 4. Select Category
- 7) SELECT "TAHOMA" under 5. Select Brand
- 8) SELECT "BEECON [Core]" under 6. Select Model
- 9) SELECT "a.Add Selected Modules"

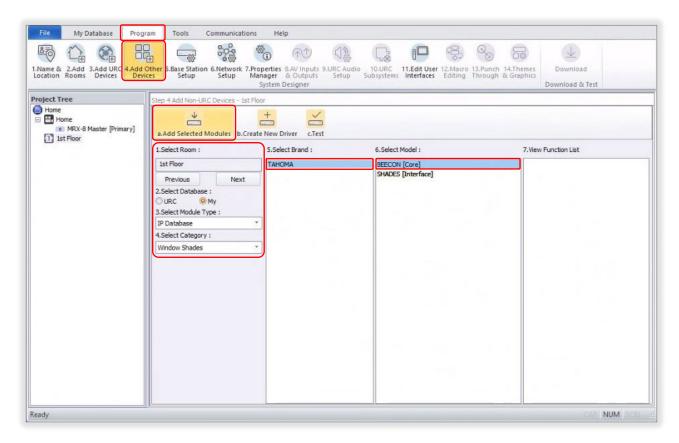

## ADD INTERFACE MODULE

Once a TaHoma Core Module has been added, a TaHoma Interface Module is required for each physical TaHoma Interface installed.

- 1) SELECT the "Program" tab to access the Accelerator programming bar
- 2) SELECT "4.Add Other Devices"
- 3) SELECT the current room using the "Previous" or "Next" buttons, or SELECT the room in the project tree
- 4) SELECT "My" under 2. Select Database
- 5) SELECT "IP Database" under 3. Select Module Type
- 6) SELECT "Window Shades" under 4. Select Category
- 7) SELECT "TAHOMA" under 5. Select Brand
- 8) SELECT "SHADES [Interface]" under 6. Select Model
- 9) SELECT "a.Add Selected Modules"
- 10) In the "Module Properties Interface Module" window:
  - a) TYPE a name in the "Name" field
  - b) SELECT "Tahoma Beecon" under Select the associated Core module
  - c) SELECT "OK"

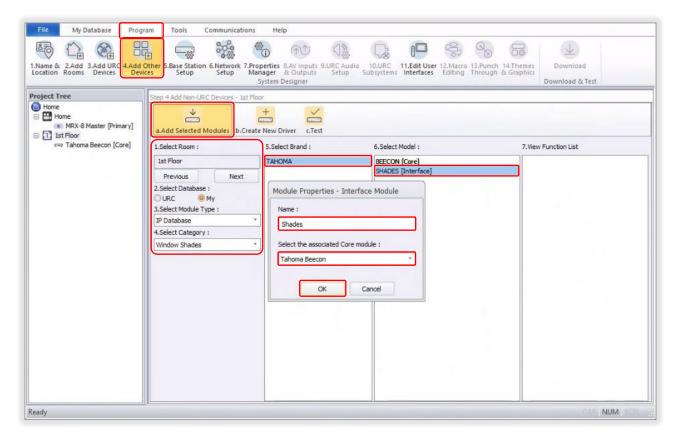

#### **NETWORK SETUP**

<u>See Appendix A</u> of this guide to enable Third-Party Integration in the TaHoma App. Reference the Integration Report for the TaHoma Interface IP address. Ensure that a DHCP Reservation via MAC Address of the TaHoma Interface is being used.

- 1) SELECT the "Program" tab to access the Accelerator programming bar
- 2) SELECT "6.Network Setup"
- 3) SELECT "c.Non URC Device"
- 4) ENTER the IP Address of the TaHoma in the IP Address field, PRESS "Enter" key on keyboard
- 5) SELECT "Ping Selected Device" to confirm the network connection with the TaHoma

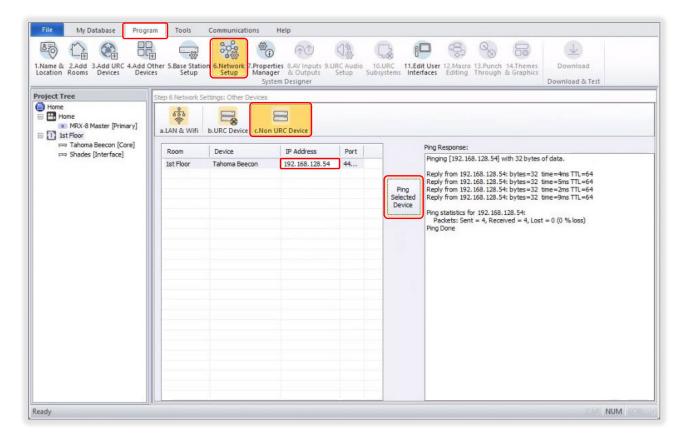

#### **EDIT USER INTERFACES**

- SELECT the "Program" tab to access the Accelerator programming bar
- 2) SELECT "11.Edit User Interfaces"
- 3) SELECT "b.Edit Menus by Room"
- 4) SELECT the room using the "Previous" or "Next" buttons, or SELECT the room in the project tree
- 5) DRAG & DROP "Drag to add a new MACRO" into the desired page in the Main Menu Pages section
- 6) DOUBLE-CLICK to rename the macro (example: Shades), PRESS "Enter" key on keyboard
- 7) REPEAT Step 5 for additional macros, or SELECT "Apply" when finished

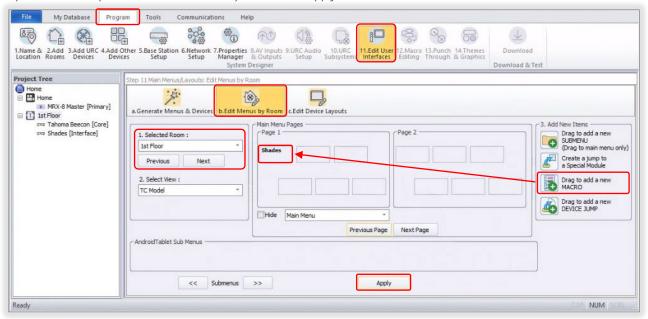

- 8) SELECT "a.Generate Menus & Devices"
- 9) SELECT "Accelerate!"
- 10) SELECT "OK" to create the device layouts
- 11) SELECT "OK" to complete the menu and device layouts

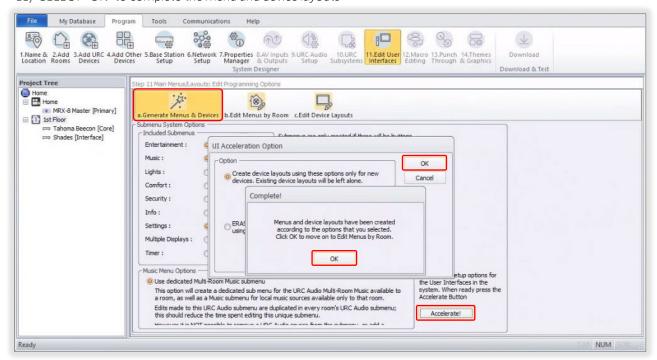

#### MACRO EDITING

Macro editing is required for Zigbee devices to create 2-Way Module Commands (example: move a shade to the My position or toggle a smart plug on or off). See Appendix A of this guide to enable Third-Party Integration in the TaHoma App and reference the Integration Report for the TaHoma device IDs. See Appendix B for a list of Somfy TaHoma specific commands to select for each 2-Way Module.

- 1) SELECT the "Program" tab to access the Accelerator programming bar
- 2) SELECT "12.Macro Editing"
- 3) SELECT "b.Macro By Room"
- 4) SELECT the room (example: 1st Floor)
- 5) SELECT the macro (example: Smart Plug)
- 6) SELECT the "TCL Command" icon

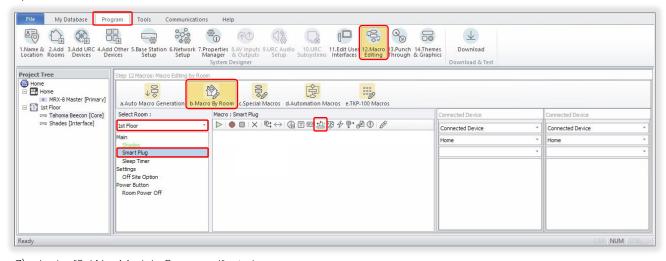

- 7) In the "2-Way Module Command" window:
  - a) ENTER a name for the 2-Way Module Command
  - b) SELECT "TaHoma Beecon" for Available Devices
  - c) SELECT "Switch: Toggle" for Available Command
  - d) ENTER the Device ID(S) associated with this command
  - e) SELECT "OK"

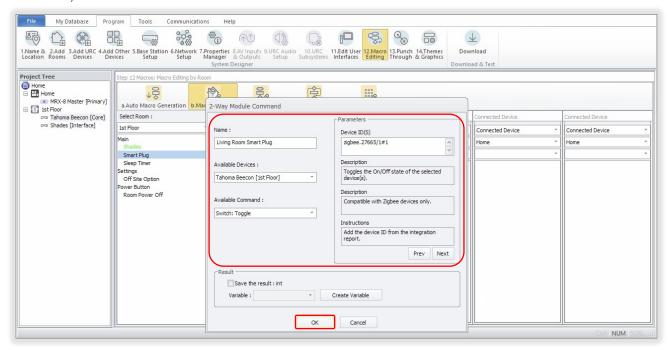

#### SAVE & DOWNLOAD SYSTEM CONFIGURATION

- SELECT the "Program" tab to access the Accelerator programming bar
- 2) SELECT "Download"
- 3) Accelerator will prompt to save changes, SELECT "OK"
- 4) BROWSE to a file location, TYPE a name for the TCM2 file, SELECT "Save"
- 5) In the Download window, SELECT the URC device to download to
- 6) SELECT "Download to Selected Devices"

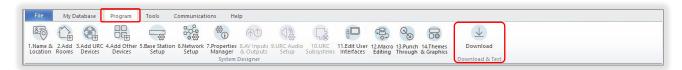

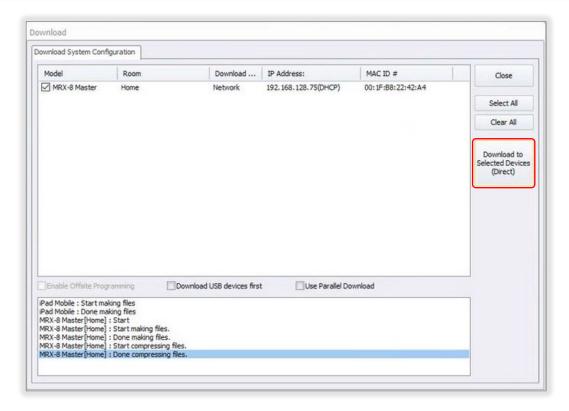

#### INITIALIZE & TEST

<u>See Appendix A</u> of this guide to enable Third-Party Integration in the TaHoma App.

From a URC user interface, complete the following:

- 1) NAVIGATE to a room where a "SHADES [Interface]" was added
- 2) In the Main Menu, SELECT the button created in the Edit User Interfaces section
- 3) FOLLOW the onscreen "TaHoma Setup" instructions to enable Third-Party Integration
- 4) SELECT "Confirm URC Integration"
- 5) TEST device operation

<u>See Appendix B</u> of this guide for a list of Somfy TaHoma specific commands and actions. RTS motors do not report positional feedback. RTS motors are capable of one programmable "my" or favorite position that requires a stop command when the motor is at rest. A URC custom button must be created to achieve the "my" position command.

# **APPENDIX**

# [APPENDIX A] ENABLE THIRD-PARTY INTEGRATION

- 1) OPEN the TaHoma North America App
- 2) SELECT the "Menu" icon in the bottom bar
- 3) SELECT "Third-Party Integration"
- 4) SELECT "URC" to view the Integration Report
- 5) SELECT "Continue" at the Warning
- 6) SELECT "Enable/Refresh Integrations"
- 7) SELECT "Ok"

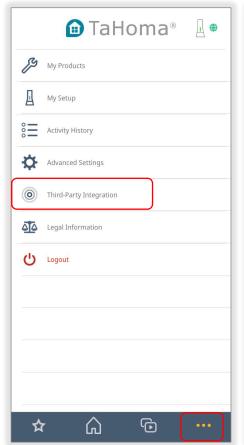

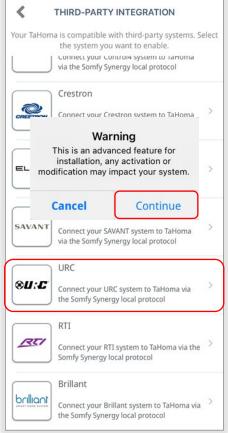

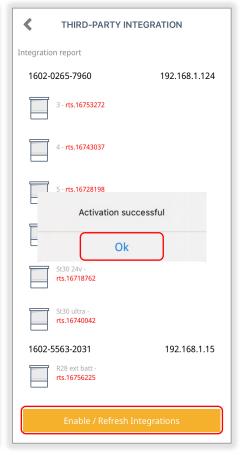

# [APPENDIX B] AVAILABLE COMMANDS & ACTIONS

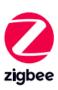

| TAHOMA ZIGBEE COMMANDS |                                                                 |  |  |
|------------------------|-----------------------------------------------------------------|--|--|
| Move Basic: Down       | Moves blind to the fully closed position                        |  |  |
| Move Basic: Up         | Moves blind to the fully open position                          |  |  |
| Move Basic: Stop       | Stops blind when moving                                         |  |  |
| Move to My             | Moves blind to the programmed "my" position if blind is at rest |  |  |
| Move to Percentage     | Moves blind to a percent position closed (0-100)                |  |  |

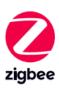

| TAHOMA SMART PLUG COMMANDS |                                                      |  |  |
|----------------------------|------------------------------------------------------|--|--|
| Set State: On              | Turns power on to lighting or small appliance        |  |  |
| Set State: Off             | Turns power off to lighting or small appliance       |  |  |
| Toggle                     | Sequence controls lighting or small appliance on-off |  |  |

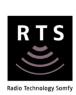

| TAHOMA RTS COMMANDS |                                                                 |  |  |
|---------------------|-----------------------------------------------------------------|--|--|
| Down                | Moves blind to the fully closed position                        |  |  |
| Up                  | Moves blind to the fully open position                          |  |  |
| Stop                | Stops blind when moving                                         |  |  |
| Му                  | Moves blind to the programmed "my" position if blind is at rest |  |  |
| Tilt Up             | Tilts blind up (only available for tilt blinds)                 |  |  |
| Tilt Down           | Tilts blind down (only available for tilt blinds)               |  |  |

#### **ABOUT SOMFY**

SOMFY® has been improving everyday life for more than 270 million people by designing and manufacturing intelligent motorization solutions for interior window coverings and exterior solar protections. Somfy innovates to automate and connect shades, blinds, draperies, awnings, rolling shutters, exterior screens & pergolas for commercial and residential buildings in 58 countries across the globe. With 170+ million motors produced over the last half century, Somfy is committed to creating reliable and sustainable solutions that promote the best way of living and well-being for all.

#### FOR QUESTIONS OR ASSISTANCE PLEASE CONTACT TECHNICAL SUPPORT:

(800) 22-SOMFY (76639)

technicalsupport\_us@somfy.com

# SOMFY SYSTEMS INC SOMFY NORTH AMERICAN HEADQUARTERS

121 Herrod Blvd.
Dayton, NJ 08810
P: (609) 395-1300
F: (609) 395-1776

#### **FLORIDA**

1200 SW 35th Ave. Boynton Beach, FL 33426 F: (561) 995-7502

#### **CALIFORNIA**

15301 Barranca Parkway Irvine, CA 92618-2201 F: (949) 727-3775

#### SOMFY ULC

**SOMFY Canada Division** 

6411 Edwards Blvd Mississauga, ON L5T 2P7 P: (905) 564-6446 F: (905) 238-1491

www.somfypro.com

A BRAND OF **SOMFY** GROUP

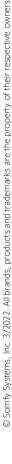

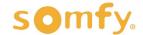